## **Nifty James' File Finder Index**

### **Procedures**

**Searching for Files** Aborting a Search Running a found file Copying File Names **Exiting** 

## **Options**

Displaying Progress Searching Archives **Interface** Using the Keyboard

## **What is Shareware?**

### **Searching for Files**

Nifty James' File Finder is a program designed to rapidly find files in Windows. To find a file, enter the filename you are looking for in the edit box on the main window of NJFINDW.    Then, click the Start choice under the Search menu.

NJFINDW will, by default, search through different archive files. If you don't want to search through archives, you should individually take the checks out of the checkboxes in the Archives group box. This can speed up searches, but won't find files matching your filename if they are stored in an archive.

### **Aborting a Search**

If you have started a search that you do not want to continue, you can click on the Abort choice in the Search menu. If you don't have a mouse, you can press the ESC key to stop the search. Even though the hourglass cursor is up, it will change to a pointer when you are near the menu bar.

## **Running a Found File**

If you have found a file that you would like Windows to run, you can select the file in the found list box and then click on the Run pushbutton. As a short-cut, double clicking on the item name in the found file listbox will also run the file. Note that you can not run files that are stored in archives.

If a file has the extension EXE, NJFINDW will just ask Windows to run it. If it has any other extension, NJFINDW will look in the "Extensions" section of your WIN.INI file to see what application is associated with that file extension. See page 136 of your Microsoft Windows Users' Guide for information on setting up file associations.

### **Copying File Names**

After you have done a search and NJFINDW has listed file names in the "Found" files listbox, you can copy the names of files into the clipboard to paste them into other programs. To do this, highlight one or more items in the list box and then click the Copy choice in the Edit menu.

## **Exiting**

To leave NJFINDW, click the Close item in the Search menu. You can also click the system menu and choose Close there. A shortcut key for leaving NJFINDW is ALT+F4.

When you leave NJFINDW, you also close this Help session.

### **Displaying Progress**

While doing a lengthy search for a file, it is sometimes reassuring to see how the search is progressing. If the Progress checkbox is marked, NJFINDW will show what file it is currently looking at. If the Progress checkbox is not marked, the serach will change the progress display only when it moves to a new disk drive. When the progress display is off, the program is much faster.

### **Searching Archives**

If you want it to, NJFINDW will search through any archives files that it might find. If you know that your file is in a certain kind of archive, it is a good idea to check only that archive type.

If you're completely unsure of where your file is, you should make sure all of the archive file options are checked. A search that goes through no archive files is much faster than one that does.

#### **Shareware**

Nifty Jame's File Finder for Windows is a work of Shareware. Please be sure that you read the accompanying NJFINDW.WRI file for more information about the author of this program and The Association of Shareware Professionals.

If you like NJFINDW, please register it for \$15. You may send your registration to the author at this address:

Mike Blaszczak 112 Verlinden Drive Monroeville, Pennsylvania 15146-2041

If you're having trouble getting NJFINDW to work, or have questions about how it works, please do not hesitate to write -- even if you're still unsure about registering.

## **Help Index**

This screen is the index for help on Nifty James' File Finder for Windows. You can click on any of the green items for more information about them.

#### **Main Window Search For**

This field lets you specify which file name you want to find. You can specify any filename you like using wildcards. For example:

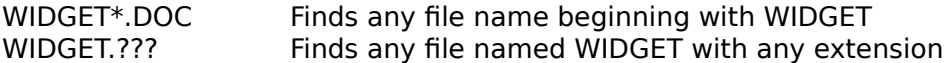

Do not enter an explicit drive to search on in this field.

#### **Main Window Archives Group Box**

The check boxes in the Archives Group Box correspond to the different archive formats that NJWFIND knows how to interrogate. If you wish to save time by not searching a given archive format, you can uncheck the appropriate box to cause NJWFIND to skip those files when executing a search.

NJWFIND stores the selected file types in your preferences settings.

#### **Main Window Drives Listbox**

The drives listbox allows you to tell NJWFIND which drives to search for. You can select one or more drives, but you must select at least one drive to begin a search.

Note that, if you select a network drive, NJWFIND will search it starting at the root directory of the drive; this is not necessarily the effect you might want.

NJWFIND stores the selected drives in your preferences settings.

#### **Main Window Progress Checkbox**

The progress checkbox lets you decide if you want to see information on the search for files as it progresses. If this box is checked, NJWFIND will show you exactly what file it is looking at while it is searching. This is informative and reassuring, but it can slow down the search speed. If you want th search to run faster, do not check this box. You will then only be told when NJWFIND moves to another drive.

The setting of this box is stored in your settings information.

#### **Main Window Found Box**

The found box enumerates the files that have been found in your search. Files found inside of archives will be listed with the name of the archive as well as the name of the file found. Files found as normal DOS files will be named fully; the path,

You can highlight one or many files in this listbox by holding down the shift key while selecting another item. To select all the items in the box, use the Select All command in the Edit menu.

Once one or more items are highlighted, you can either copy them to the clipboard with the Copy command in the Edit menu, or you can use the Get Info command in the Search menu to see more information on a file.

Double click on an item in this listbox as a shortcut for the Get Info command.

#### **Get Info Dialog Box Previous Pushbutton**

Press this button to move to the previous file selected. Since you can select more than one file in the "Found" list box, you can move forwards and backwards through that list. This button will become grey if you're already at the first file you've selected.

A line of text above the Next and Previous pushbuttons lets you know how many files you've selected, and which file in the list you are viewing.

#### **Get Info Dialog Box Next Pushbutton**

Press this button to move to the next file selected. Since you can select more than one file in the "Found" list box, you can move forwards and backwards through that list. This button will become grey if you're already at the last file you've selected.

A line of text above the Next and Previous pushbuttons lets you know how many files you've selected, and which file in the list you are viewing.

#### **Get Info Dialog Box Run Pushbutton**

Pressing this pushbutton will run the currently selected file. Note that this file is greyed for any file that is a member of an archive.

Windows will run this file with whatever association you have for the file extension. Tor example, if you have the XLS extension associated with Excel, NJWFIND will run Excel and ask it to load the named file.

#### **Get Info Dialog Box OK Pushbutton**

Press the OK pushbutton to leave the "Get Info" dialog box.

#### **Archives**

Archives are files maintained and manipulated by special utilities that are capable of storing many files within them. The most important feature of archives is that they also compress files so they will take up less disk space. Since the same information can be stored in a smaller file, archives are also handy for moving data from one place to another, such as across a network or over a modem telephone line.

One of the inconveniences caused by archives is that they can "conceal" the files they contain. You might have to issue hundreds of commands to find a particular file stored in a set of archives.

Archives are stored in files with certain extensions. These are the most common:

.ARC .ZIP .LZH .ZOO .PAK .DWC .ARJ

#### **Nifty James**

Nifty James is a nom de keyboard used by Mike Blaszczak, a professional computer consultant living near Hartford, Connecticut. Mike runs the IBM Users' Group on NWI, an electronic communications service in East Harford, Connecticut. He has been a Shareware author since age sixteen, and an Author Member of the Association of Shareware Professionals.

Mike also occassionally writes for computer magazines; his work has been featured in Byte and Computer Buying World.

The name Nifty James was taken from a cartoon character drawn by a friend of Mike's. He was accientally stuck with it, for life, after using it to sign on to Participate on The Source.

### **Clipboard**

The clipboard is a place where Microsoft Windows keeps information as you move it from one application to another. You can view the contents of the clipboard using the application called CLIPBOARD that came with Microsoft Windows. You can put data into the clipboard using the Copy command in the Edit menu, and get it off again using the Paste command in the Edit menu.

### **Windows Keys**

The keyboard topics below come from Help for Windows. You can create similar keyboard topics for your application's Help. Choose from the following list to review the keys used in Windows:

Cursor Movement Keys Dialog Box Keys Editing Keys Help Keys Menu Keys System Keys Text Selection Keys Window Keys

# **Cursor Movement Keys**

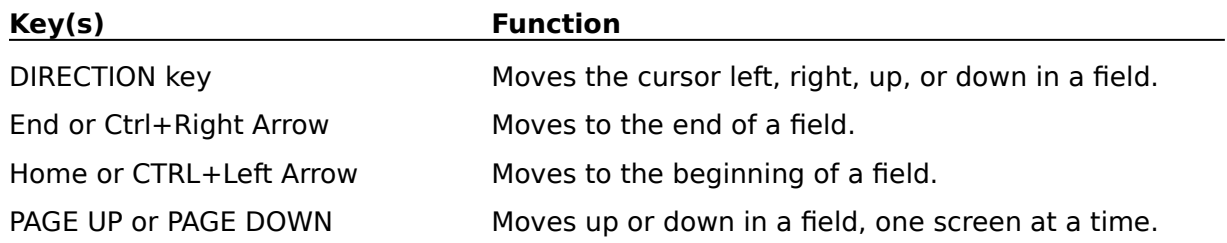

# **Dialog Box Keys**

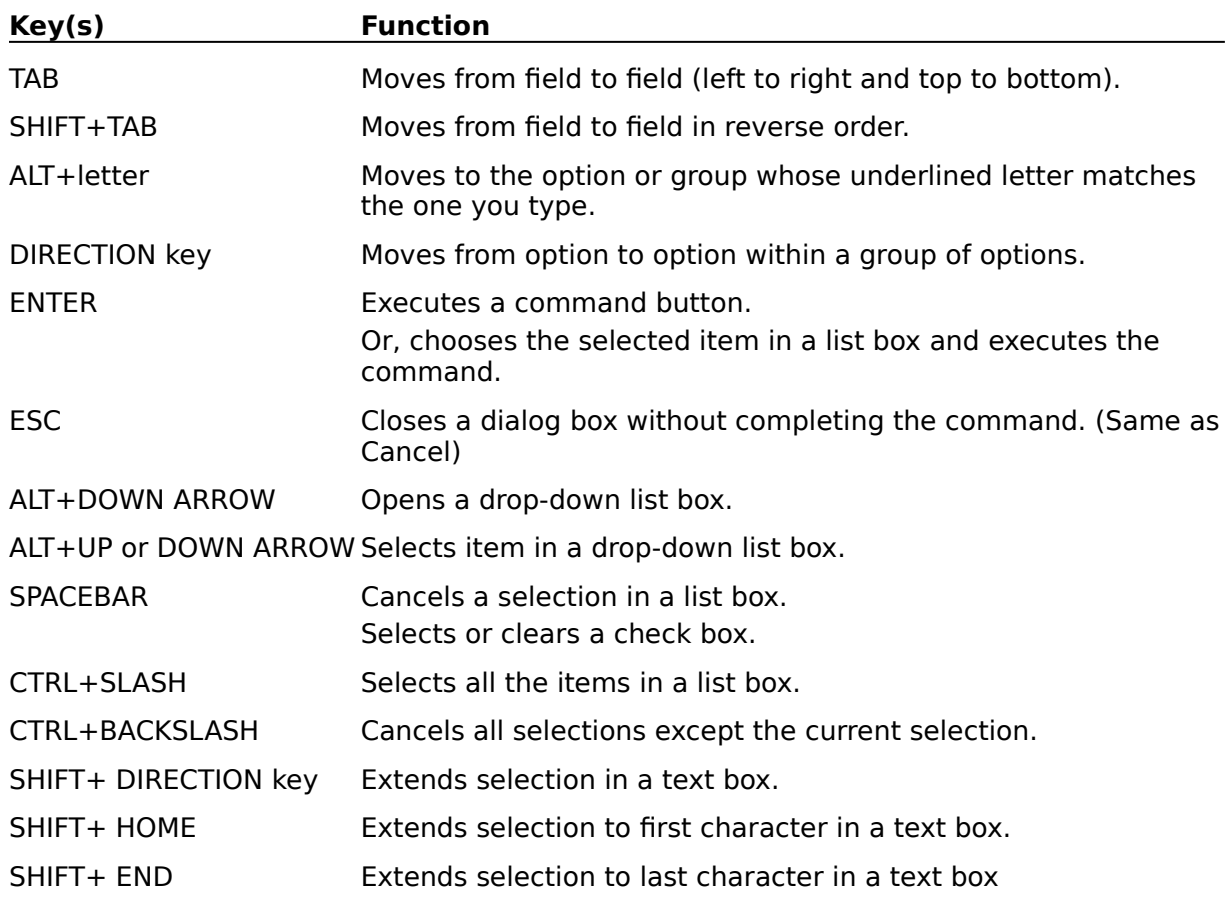

# **Editing Keys**

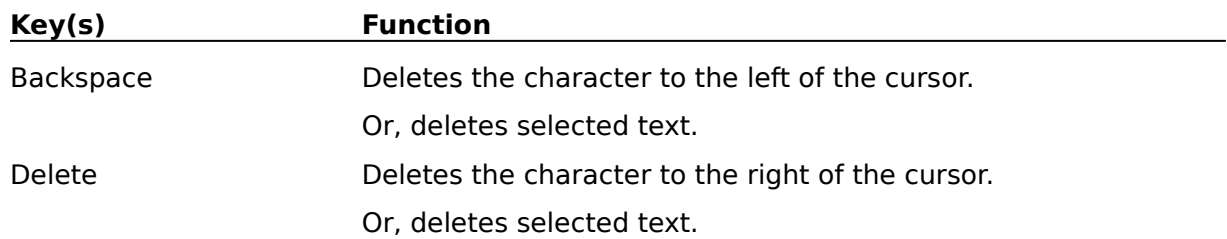

# **Help Keys**

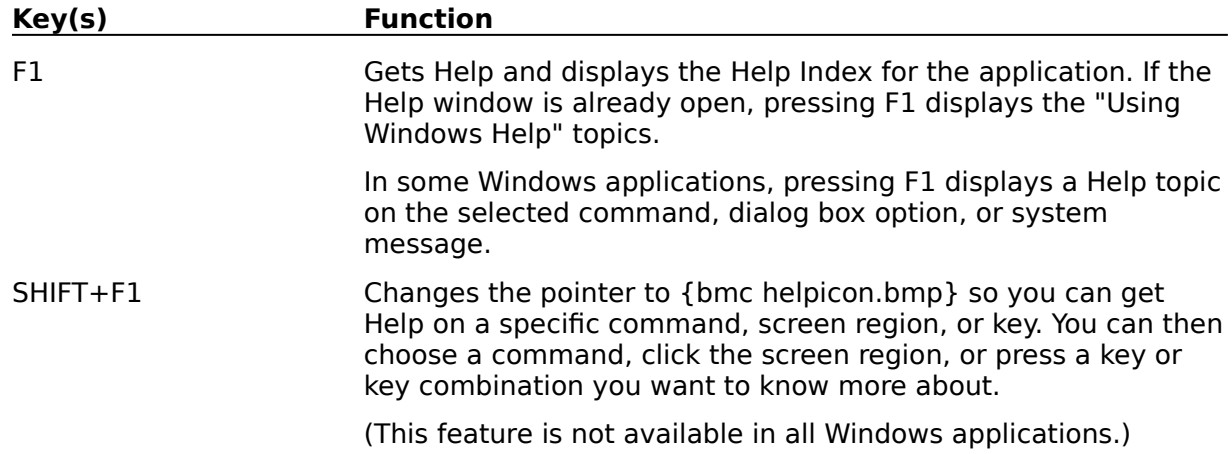

# **Menu Keys**

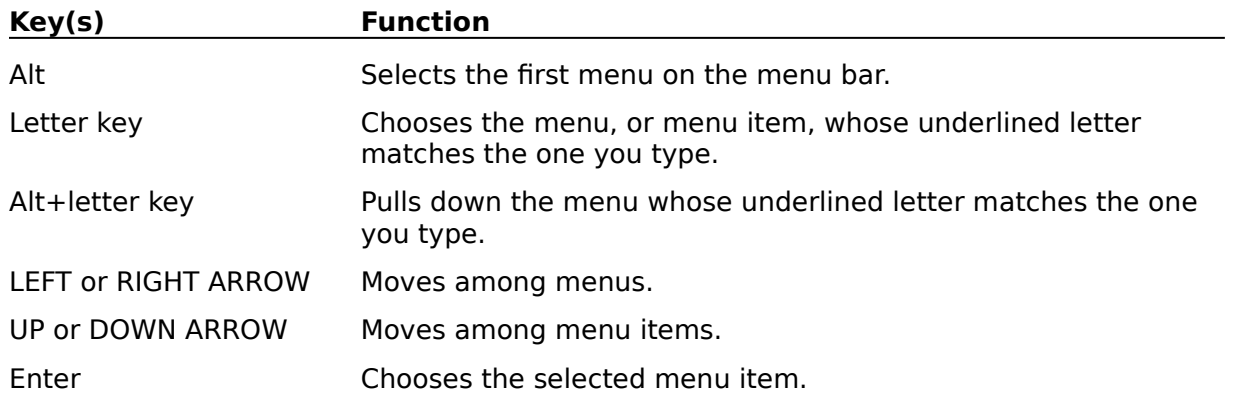

# **System Keys**

The following keys can be used from any window, regardless of the application you are using.

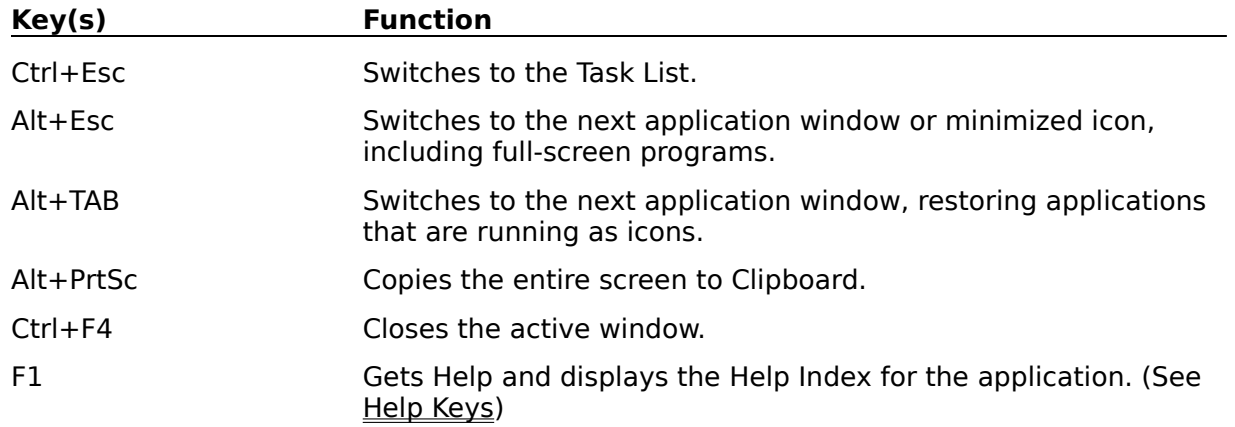

# **Text Selection Keys**

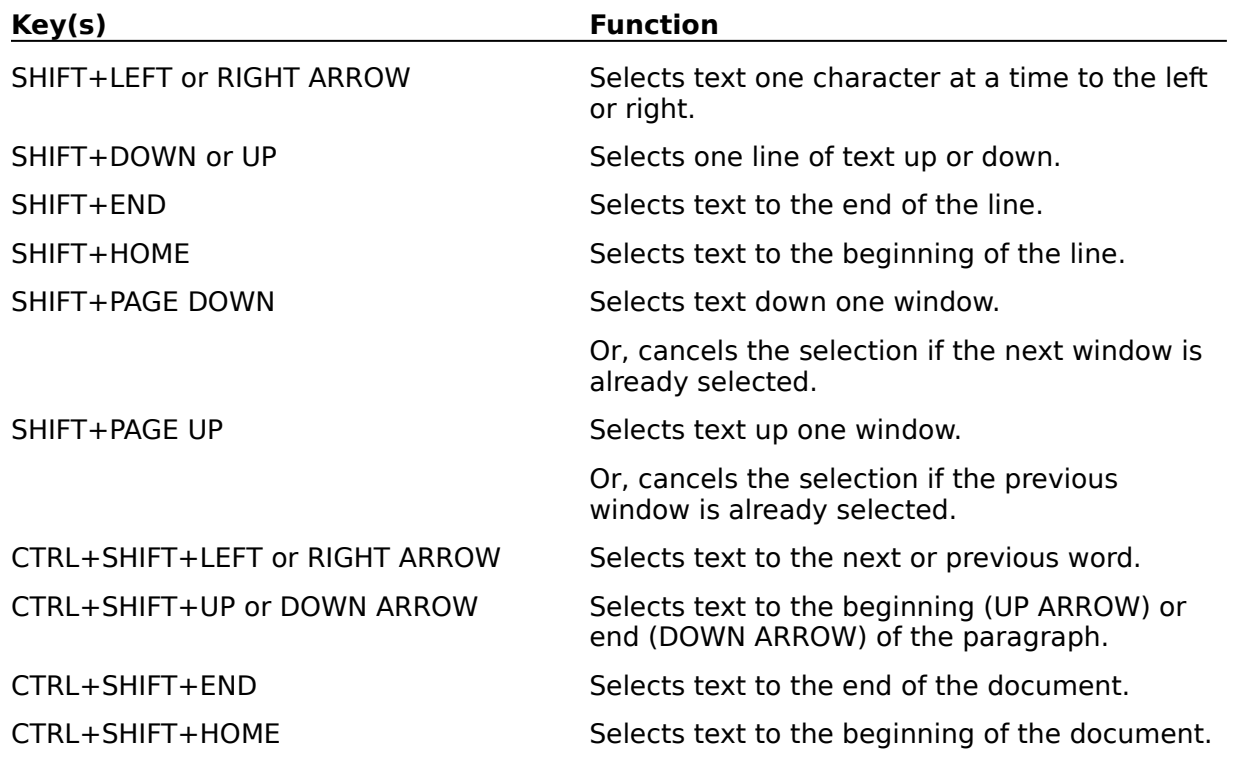

# **Window Keys**

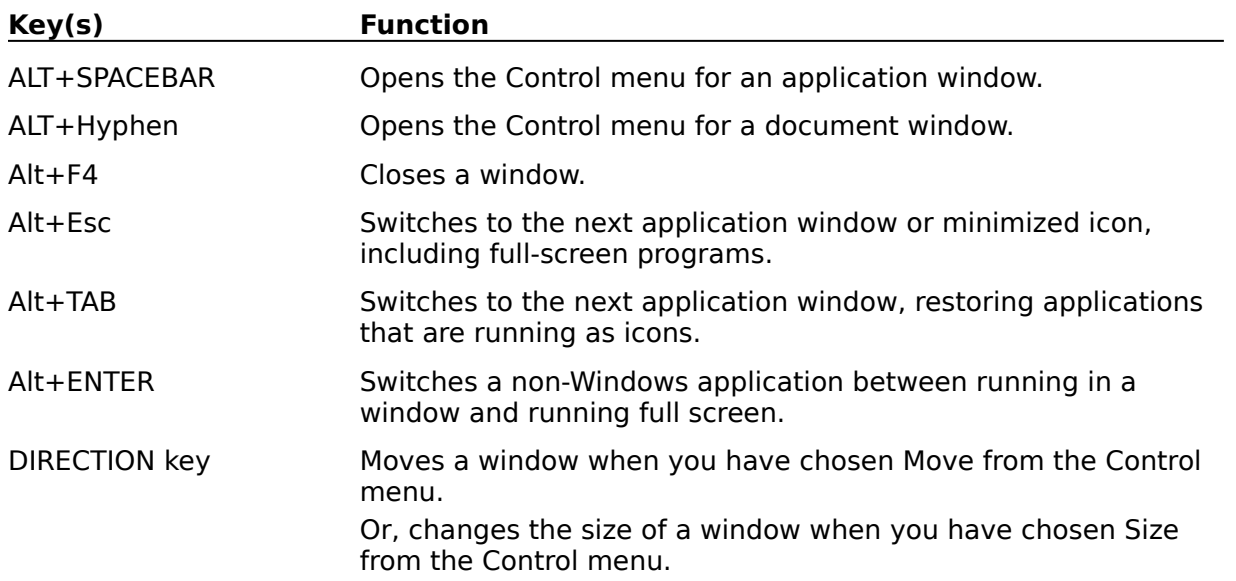